# SRL Lounais-Suomen ohjeistus saavutettavaan viestintään (päivitetty 7.3.2024/UT ja MM)

SRL Lounais-Suomen viestinnässä kiinnitetään huomiota saavutettavuuteen ja vuoden 2024 aikana pdf-tiedostoina julkaistu materiaali on jo tehty noudattaen tätä ohjeistusta. Lisäksi käännämme ainakin Uutiskirjeet ruotsiksi, mahdollisuuksien ja tarpeen mukaan muutakin materiaalia.

#### 1 Mitä on saavutettava viestintä?

Saavutettava viestintä tarkoittaa sitä, että esimerkiksi julkaisut ja tiedotteet ovat käytettävissä ja ymmärrettävissä kaikille. Osa meistä käyttää erilaisia teknisiä apuvälineitä ja ohjelmia (kuten lukuohjelmat näkövammaisilla) saavuttaakseen julkaisujen sisällön. Toisille monimutkaiset lauserakenteet voivat olla vaikeita ymmärtää. Saavutettavuutta on myös se, että saamme mahdollisuuksien mukaan käyttää äidinkieltämme.

Tässä ohjeessa käsitellään teknistä saavutettavuutta; saavutettavia pdf-tiedostoja ja saavutettavia facebook-julkaisuja. Sisällölliseen saavutettavuuteen ei anneta ohjeita, mutta ohje itsessään on yritetty tehdä lyhyeksi ja helpoksi ymmärtää sekä ohjeeseen on lisätty kuvia, jotka toivottavasti auttavat, kun teette itse ensimmäisiä saavutettavia tiedotteita, kutsuja tai facebook-julkaisuja.

Muutamalla perusasialla autat jo paljon:

- Laadi kutsut ja tiedotteet saavutettaviksi tämän ohjeistuksen mukaisesti
- Lisää kuviin vaihtoehtoinen teksti
- Mikäli jaat videoita, joiden äänet kertovat sisällöstä, älä peitä ääniä musiikilla.

Perusohjeita löytyy alta ja lisätietoja on sivustolla https://www.saavutettavasti.fi/

## 2 Word-tiedostot

Tärkeää on asiakirjan rakenne (kuvallisia ohjeita alla)

- Käytä tekstissä tyylejä (otsikot/leipäteksti), jotta lukuohjelma tunnistaa ne.
- Älä käytä ylä- tai alatunnisteita
- Älä käytä erivärejä informaationa, sillä kaikki eivät näe niitä
- Rivitä kuvat tekstin tasoon.
- Lisää kuvien vaihtoehtoinen teksti (ohje kohta 4)
- Tarkista ohjelman helppokäyttöisyystarkistuksella, onko kaikki ok.

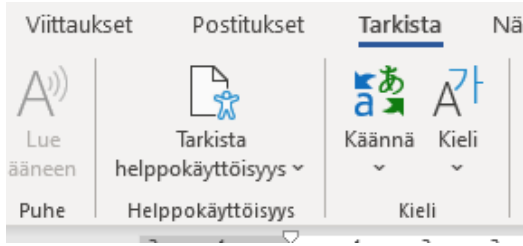

Kuva 1. Valikosta "Tarkista" kohta "Tarkista helppokäyttöisyys".

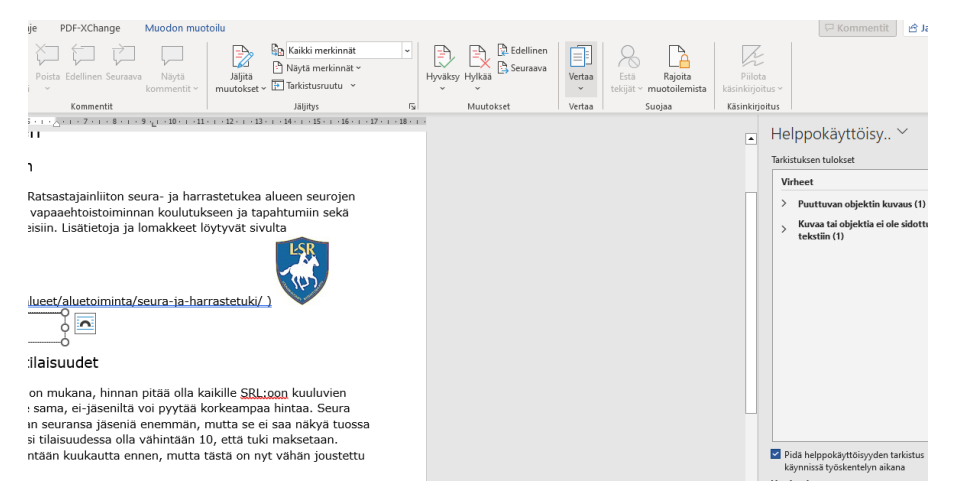

Kuva 2. Tarkistettaessa helppokäyttöisyyttä oikealle sivulle aukeaa ikkuna, jossa ongelmat näkyvät. Klikkaa löydettyjä ongelmia selvittääksesi, miten voit korjata asian.

## 3 Pdf-tiedostot

Kun olet ensin tehnyt yllä olevien ohjeiden mukaisen saavutettavan doc-tiedoston, muuta se pdf:ksi Vie -toiminnon kautta. Älä käytä tulosta -toimintoa.

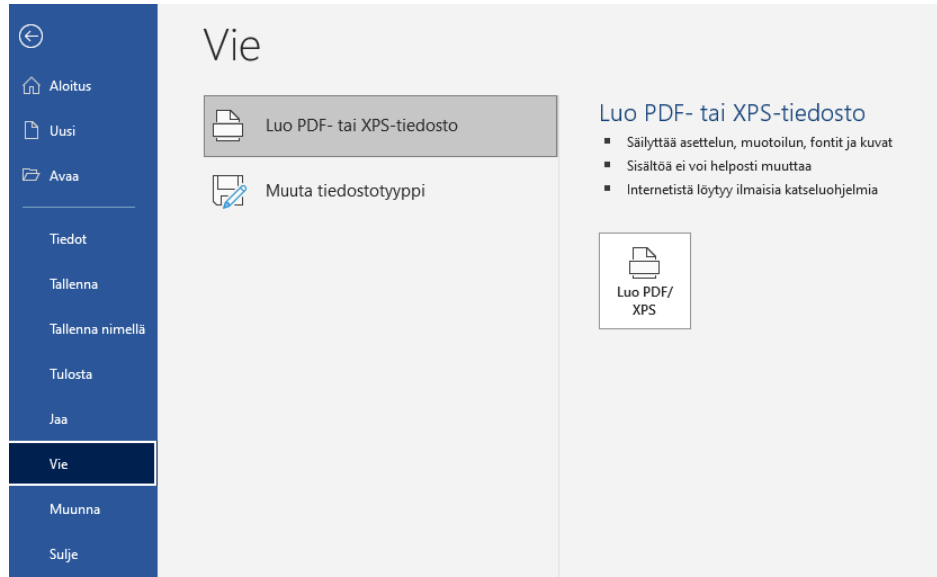

Kuva 3. Docx-tiedosto muutetaan pdf:ksi käyttämällä Vie -toimintoa Tiedosto -valikon alla. Sen jälkeen klikataan "Luo PDF/XPS".

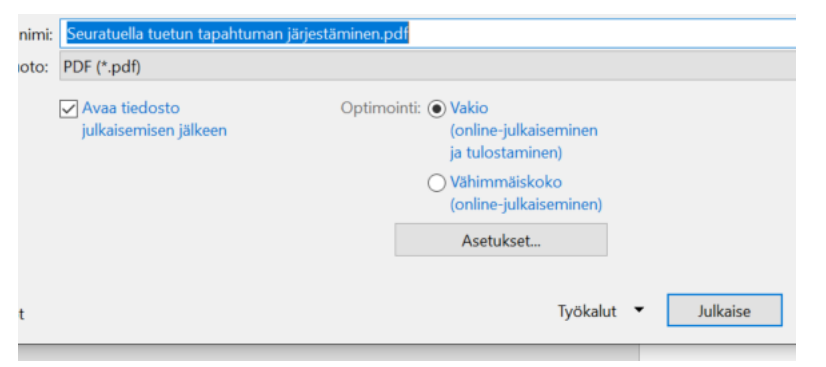

Kuva 4. Avautuvasta valikosta klikataan vaihtoehtoa asetukset.

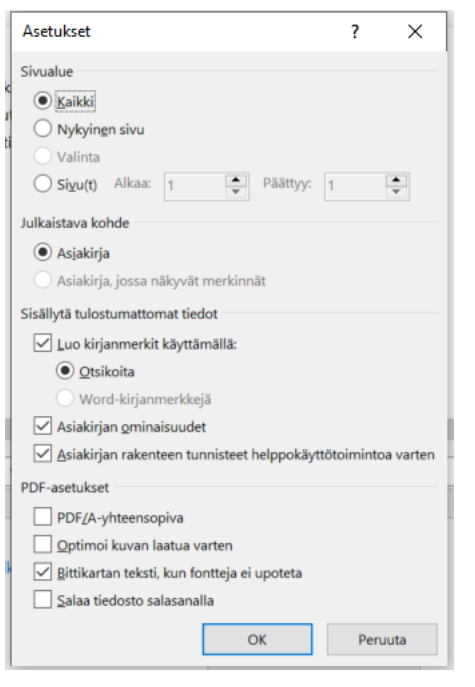

Kuva 5. Valitse asetukset kuvan mukaisesti.

#### 4 Vaihtoehtoiset tekstit kuviin

Kun lisäät kuvia esimerkiksi wordiin tai facebookiin, muista käydä tekemässä niistä lyhyt kuvaus kohtaan "vaihtoehtoinen teksti".

- Facebookista paikka kuvaukselle löytyy klikkaamalla kuvan muokkausta. Kun julkaisussa on useita kuvia, klikkaa ensin "muokkaa kaikkia" ja sitten jokaisen kuvan kohdalla muokkaa > vaihtoehtoinen teksti.
- Wordissa tämä löytyy painamalla kuvan päällä hiiren oikeaa näppäintä. Aukeavasta valikosta valitaan kohta "Näytä vaihtoehtoinen teksti".

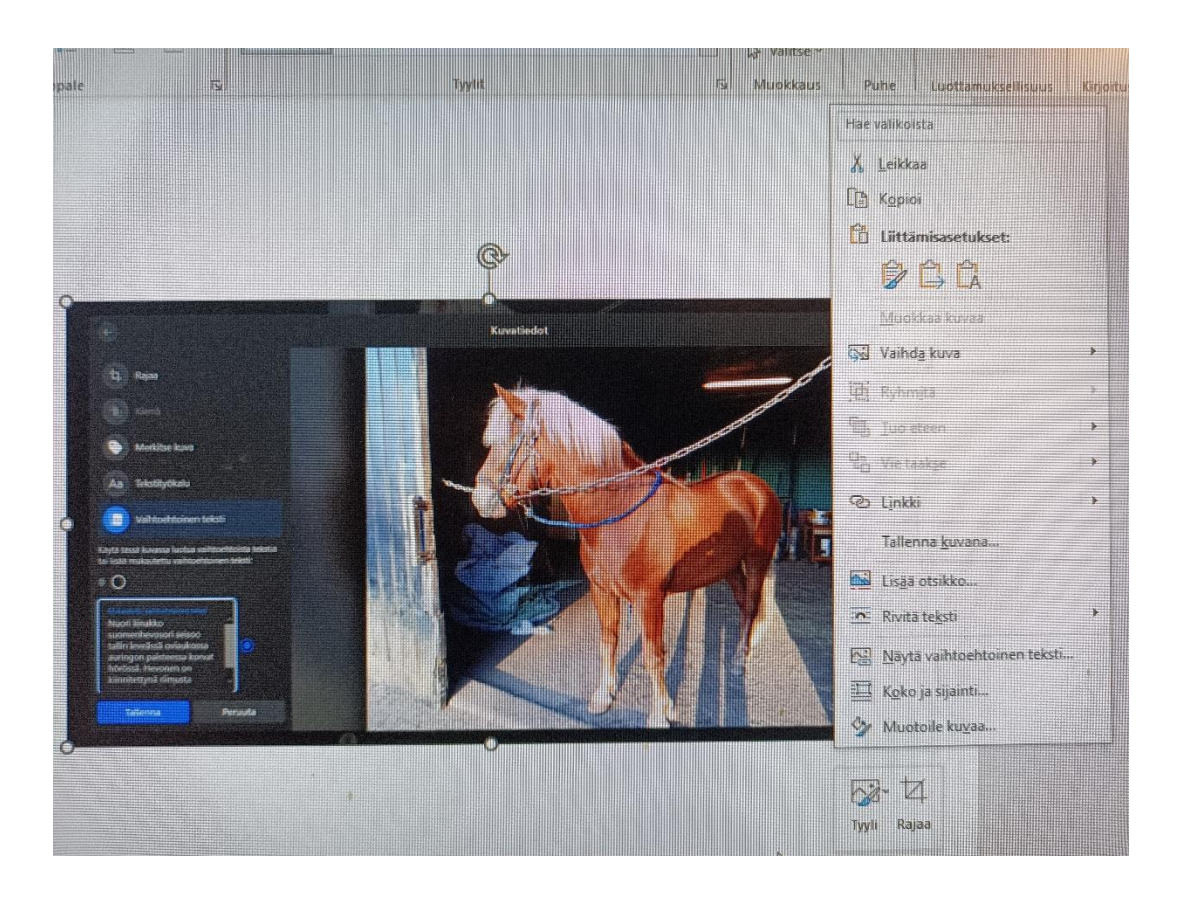

Kuva 6. Wordissa klikkaamalla kuvan aktiiviseksi ja painamalla hiiren oikeaa näppäintä löydät valikon, jossa on kohta "Näytä vaihtoehtoinen teksti".

 $\overline{4}$ Kuvat facebookissa@

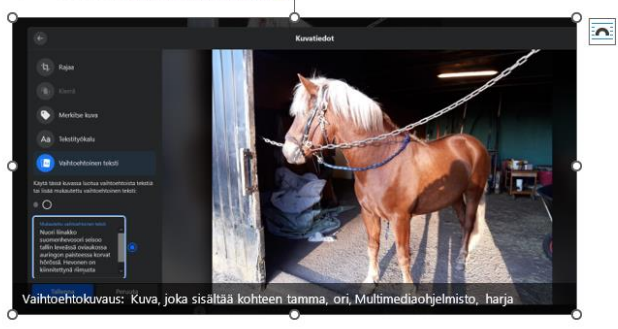

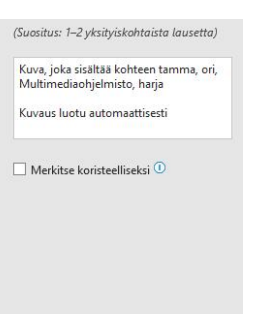

Kuva 7. Word tarjoaa vasemmalla puolella olevasta kuvasta vaihtoehtokuvausta "tamma, ori, multimediaohjelmisto, harja". Kuvassa on hevosen kuvasta ja sen vaihtoehtoisen tekstin muokkauksesta facebookissa otettu kuvakaappaus. Minkä tekstin itse haluaisit kuulla, jos et näkisi kuvaa? Teksti lisätään oikealle aukeavaan ikkunaan.

# 5 Yhteystiedot

Mikäli haluat tarkempia ohjeita, huomaat epäkohtia tai osaat antaa lisää vinkkejä kohti parempaa saavutettavuutta, voit ottaa yhteyttä:

SRL Lounais-Suomi

Marja Mikola, pararatsastusvastaava, marja@mikolat.fi, 0400 620 496 Ulla Tamminen,puheenjohtaja, ulla.tamminen@ratsastus.fi, 040 7313 648